# **MyIdTravel** 簡易使用手冊

### **1.** 登錄**: EIPMyIDTravel: https://www.myidtravel.com/desktop/**

1.1 需求密碼: 首次進入 MYIdTravel 時請點選下方 **Request Password**。輸入 **Mandarin Airline** 員 編,系統會送密碼確認信至公司信箱。請自行點選連結並設置個人密碼。

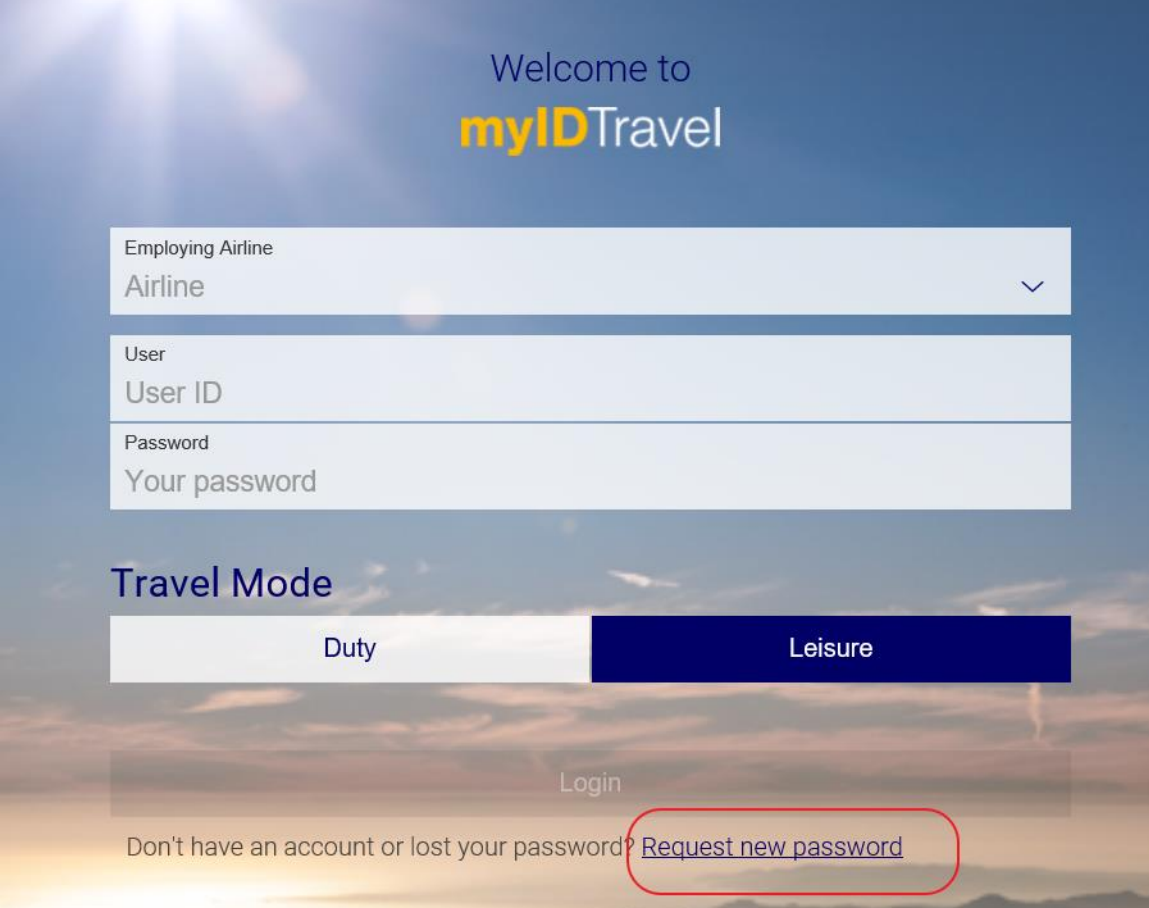

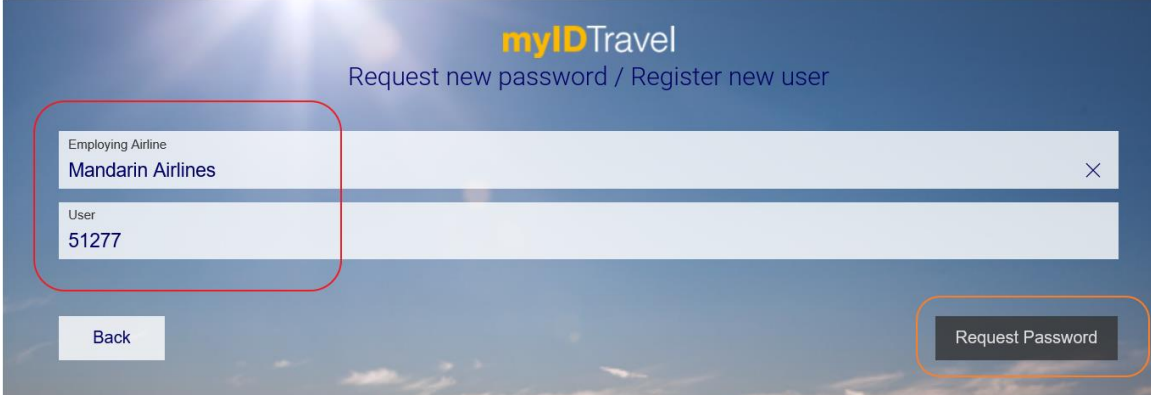

1.2 登錄後確認父母/配偶/孩子(未滿 24 歲)之英文姓名

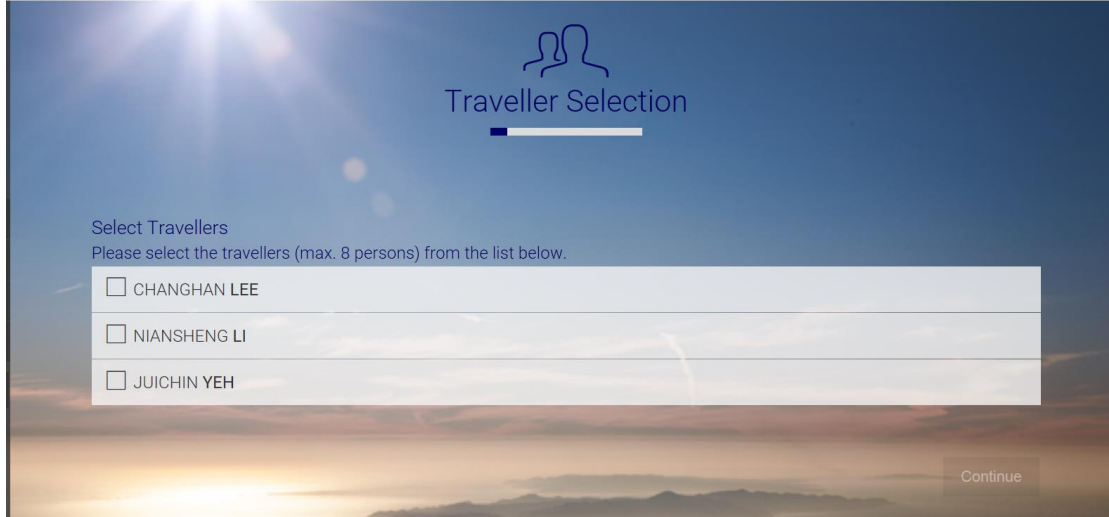

\*系統顯示人事資料中父母/配偶/孩子(未滿 24 歲)之英文姓名

(在人事系統中未登錄英文姓名者,系統不會顯示姓名;若姓名有錯漏,請聯繫人行室更正)

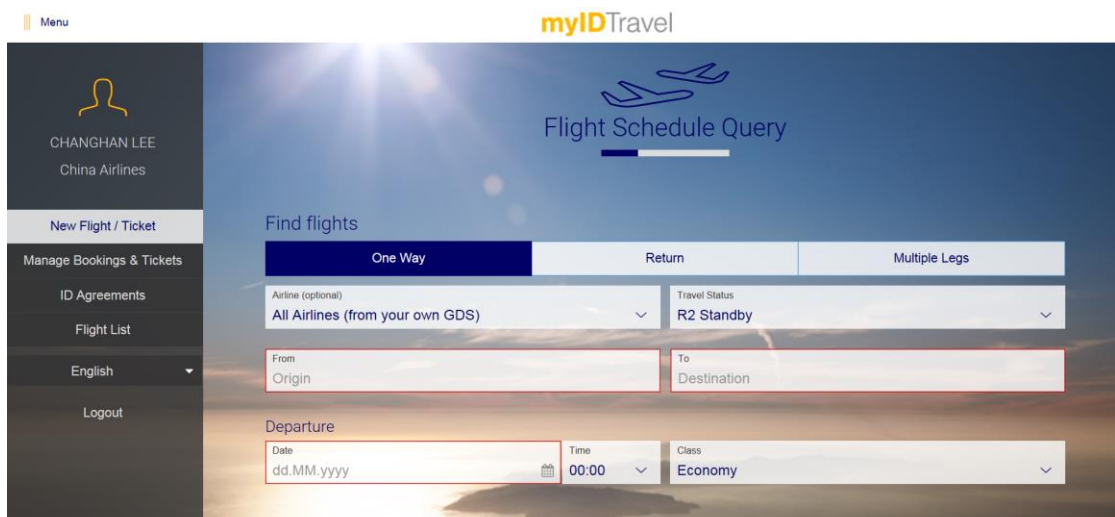

\*New Flight/Ticket: 開票/登記候位(Listing)

\*ID Agreement: 查詢與他航合約與禁運期,他航 **Help desk** 聯絡方式

\*Flight List: 查詢已登記航班與開立之機票/退票/更改訂位

# **2.** 查找航班**/**開立友航機票

2.1 輸入開票航空公司/出發.抵達地/出發日期

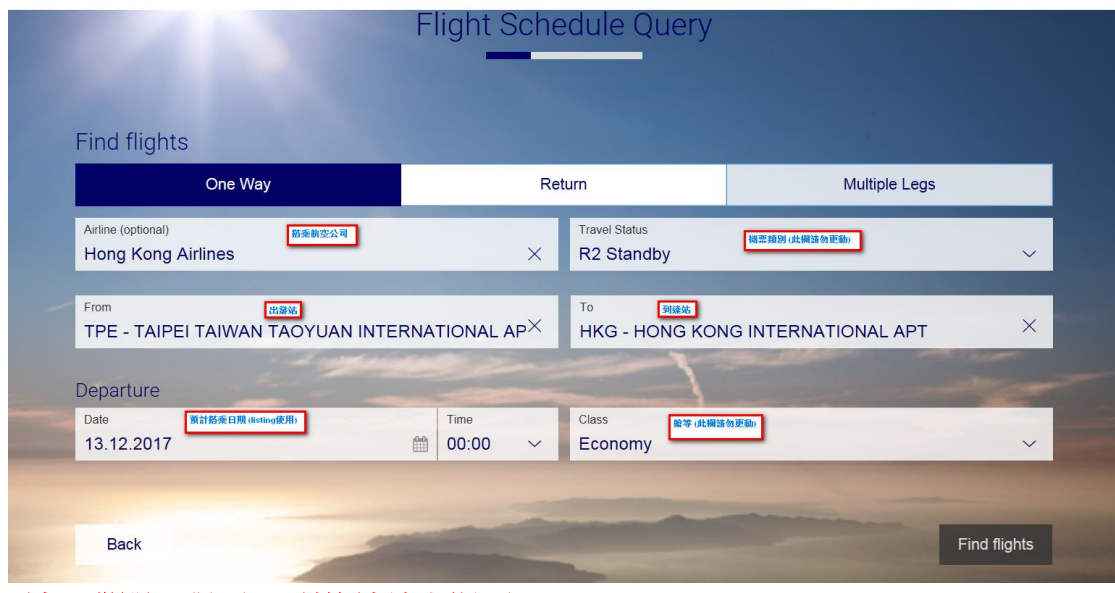

#### **\***請一段開一張票**;**以利後續線上退票

#### 2.2 確認欲開票/登記候位(Listing)之航班

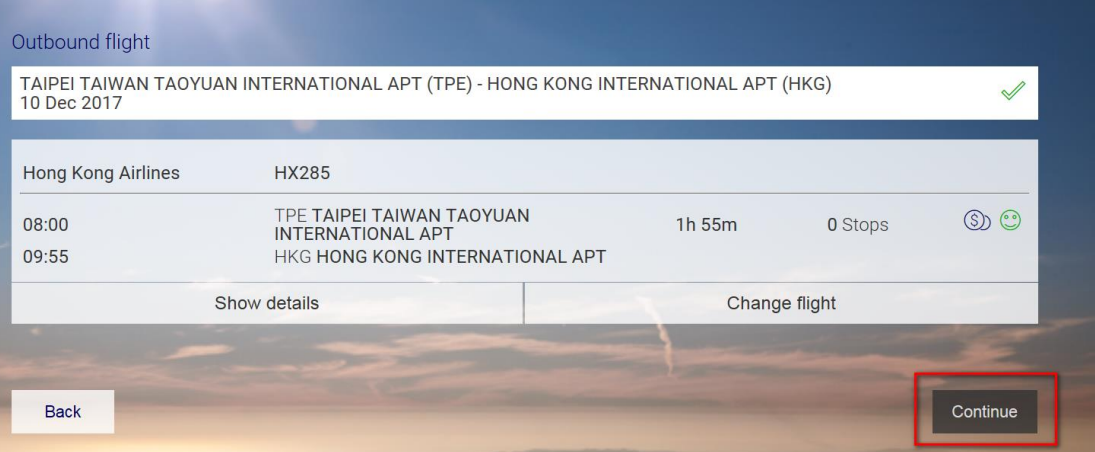

#### 2.3 顯示票價

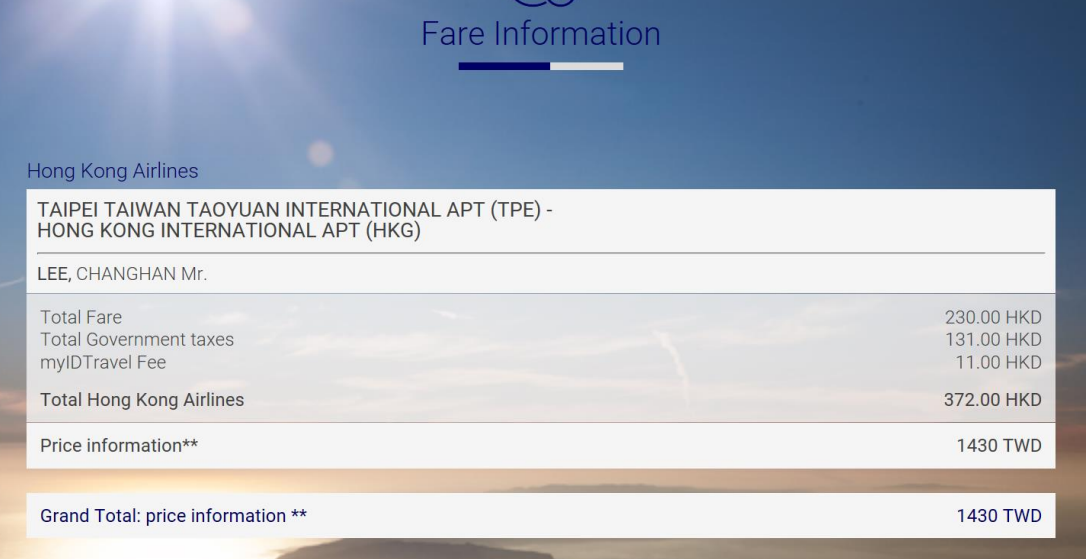

#### 2.4 輸入旅客資料:生日/護照資料

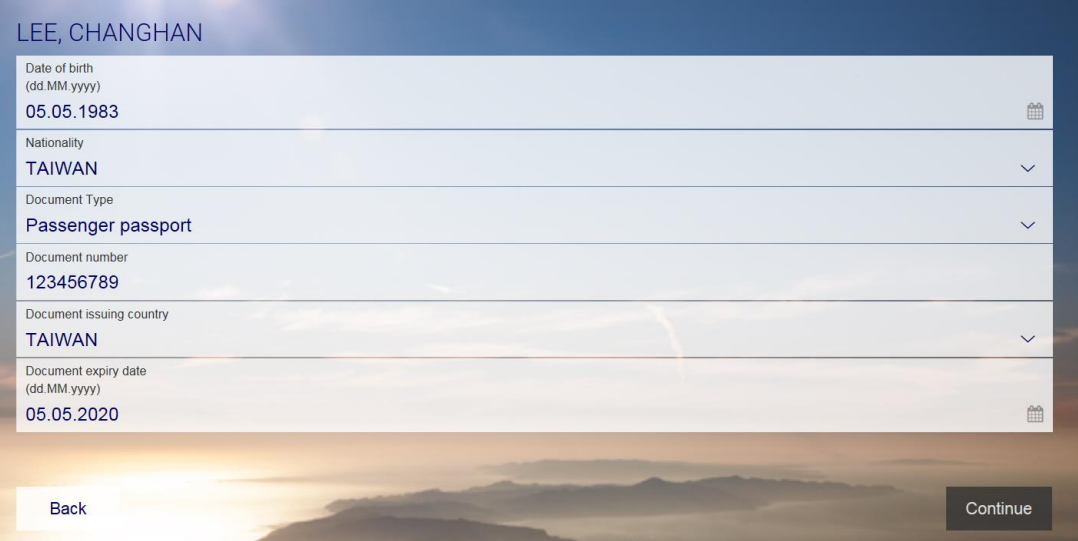

### 2.5 輸入聯絡方式/付款信用卡資料

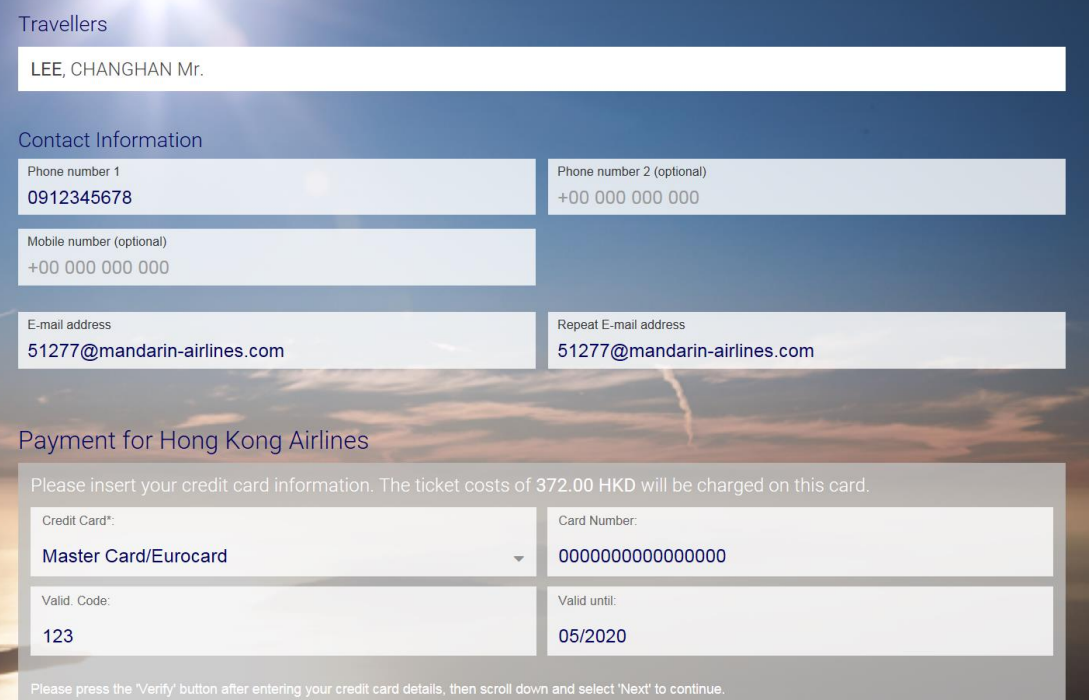

# **3.** 查詢他航航班狀態

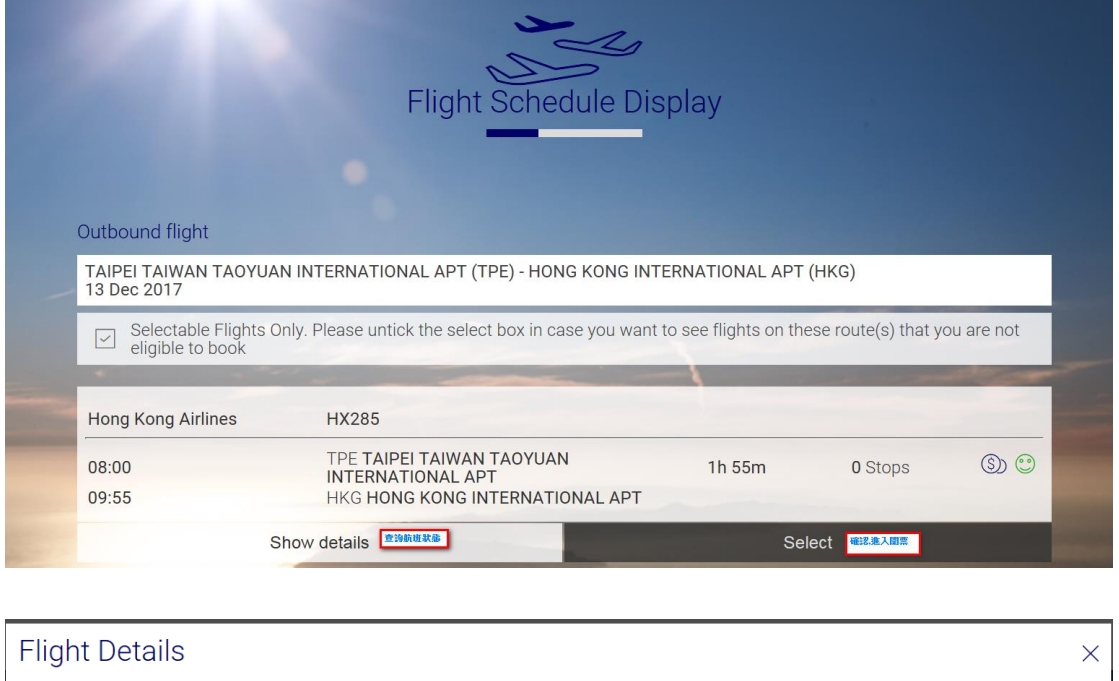

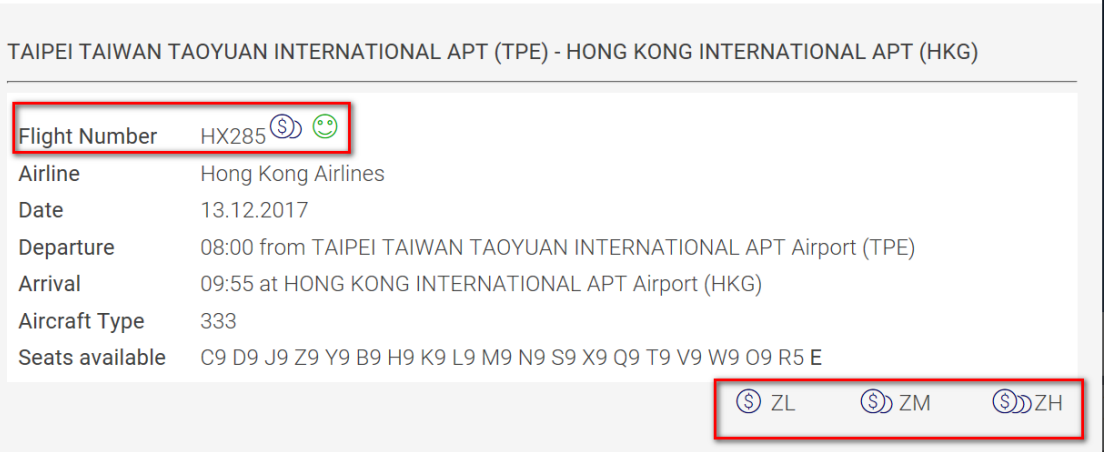

\*費率分為 ZL/ZM/ZH 三種等級,詳細內容請參考附件

## **4.** 查詢已開立機票**/**更改訂位

4.1 點選 Flight List,系統顯示目前該使用者已開立之機票與訂位

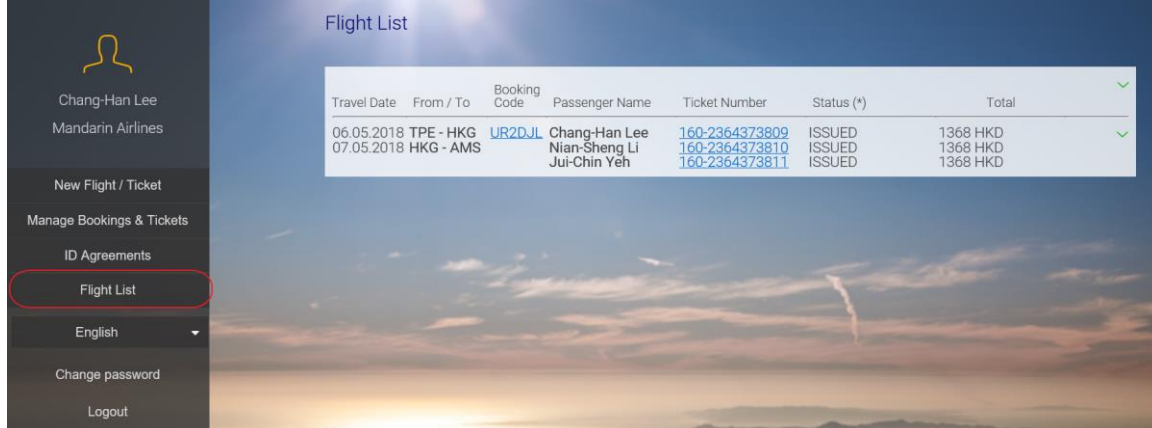

#### 4.2 點選訂位代號連結,顯示詳細航班訊息與機票號碼

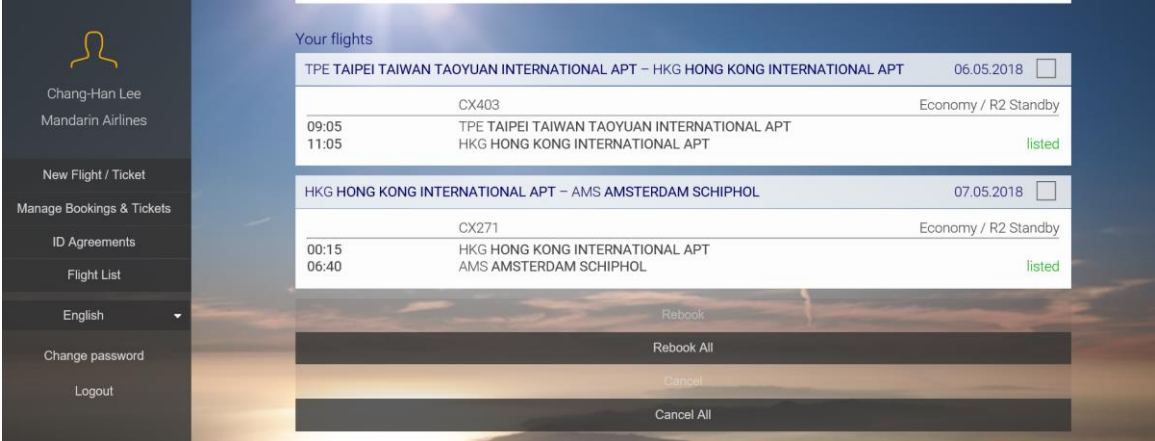

4.3 點選欲更改行程之訂位代號,再選下方 Rebook。在 Date 選擇欲搭乘航班日期後點選下方 Continue。

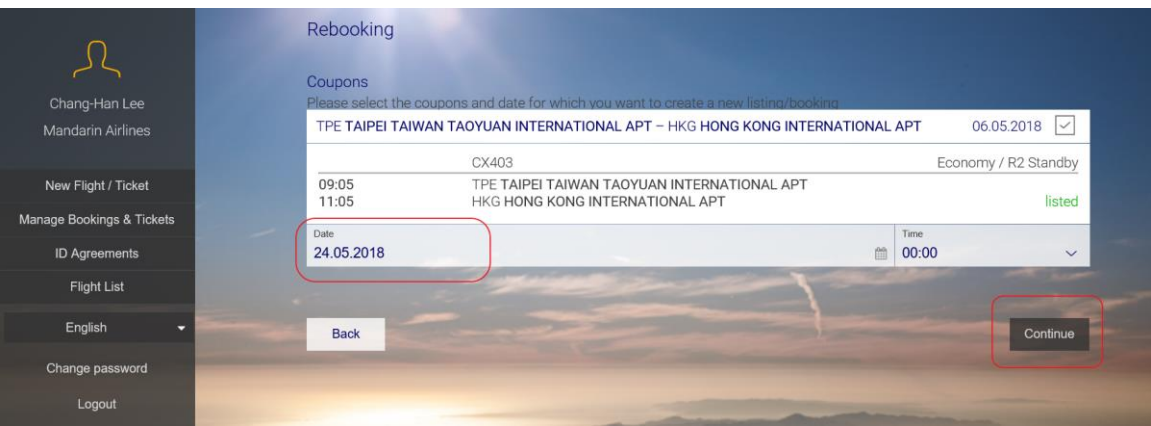

## **5.** 取消訂位**/**退票

### \*\*注意:部份廉價航空**(**例如 **IT** 台灣虎航**)**並無機票號碼,只有訂位,因此只要全程未搭乘之訂位取 消,系統即辦理自動退款至原信用卡作業。詳情請參考各家 **ID Agreement**。

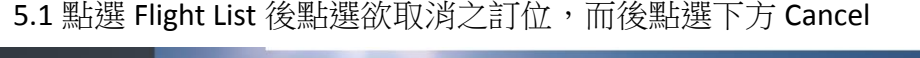

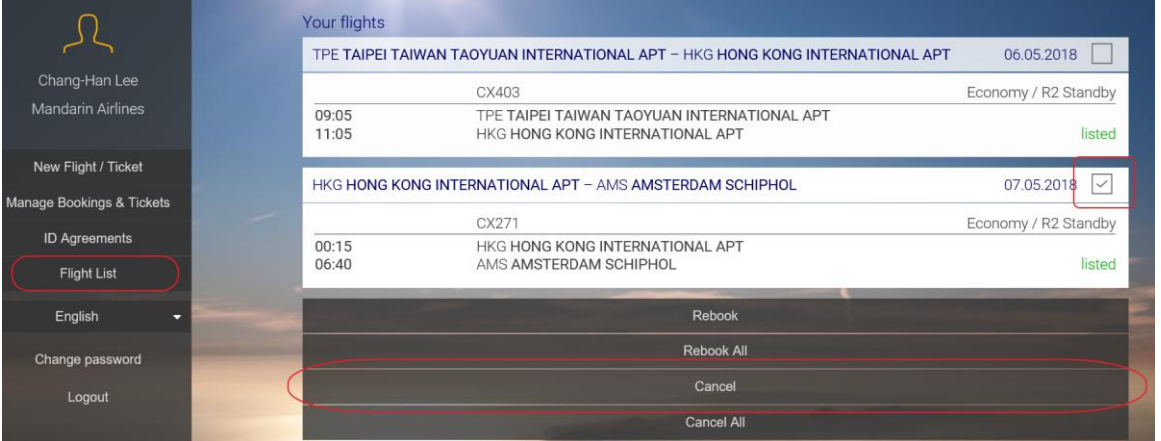

5.2 欲辦理線上機票退票,請先確認該張機票之訂位已全部取消

5.3 點選 Flight List,選擇欲辦退之機票票號,點選下方 Refund

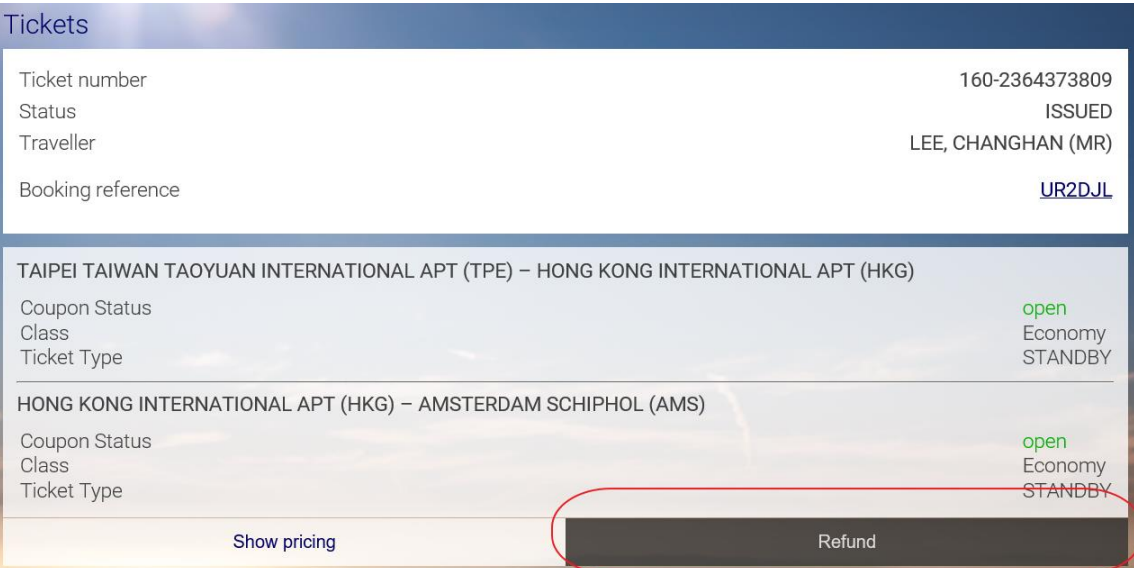

# **6.** 常見無法開票錯誤訊息

### 6.1 進公司未滿 6 個月: Minimum Days of Employment not obtained

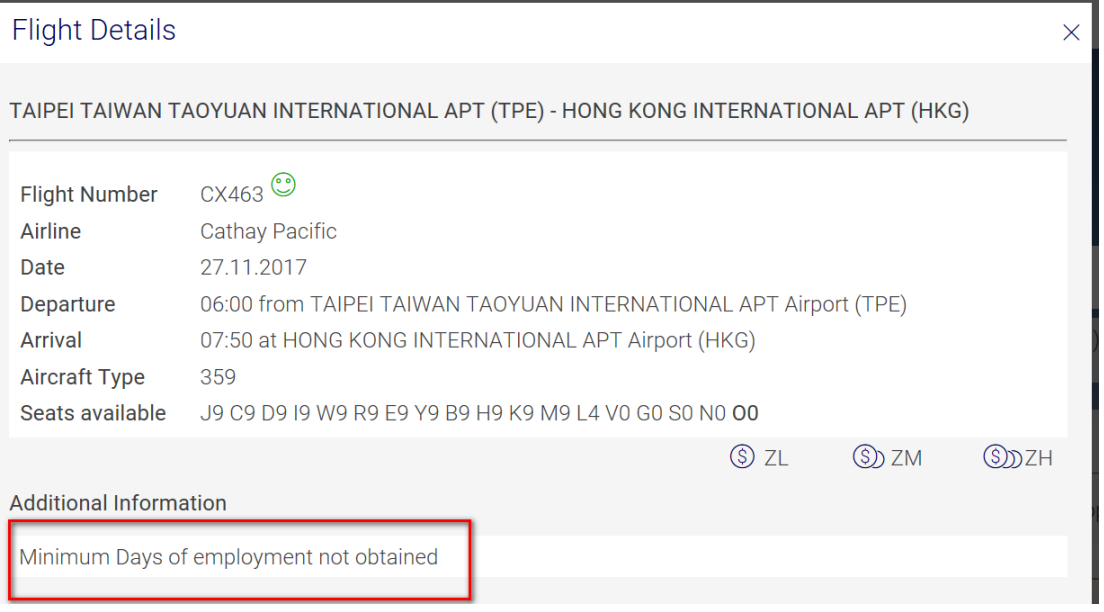

6.2 開票身份不符雙方合約:PTC/Travelgroup not allowed. (舉例:國泰不接受父母開立優待機票)

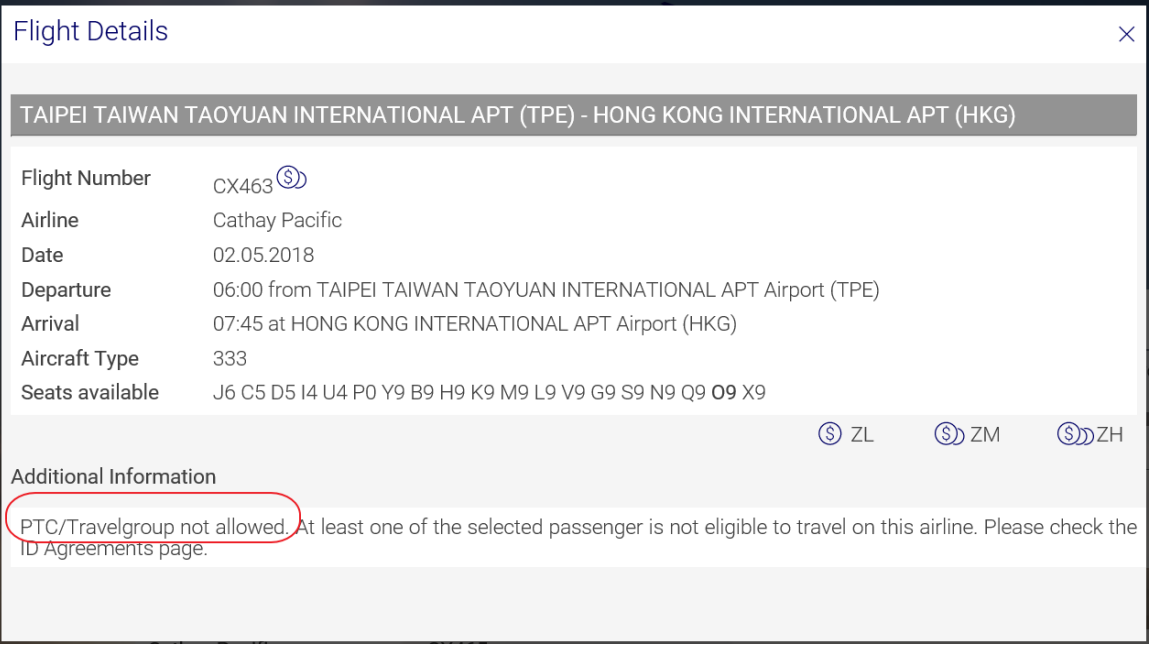

## 附件 **1.ZED** 費率 **ZL/ZM/ZH**

### $11$  ANIIT

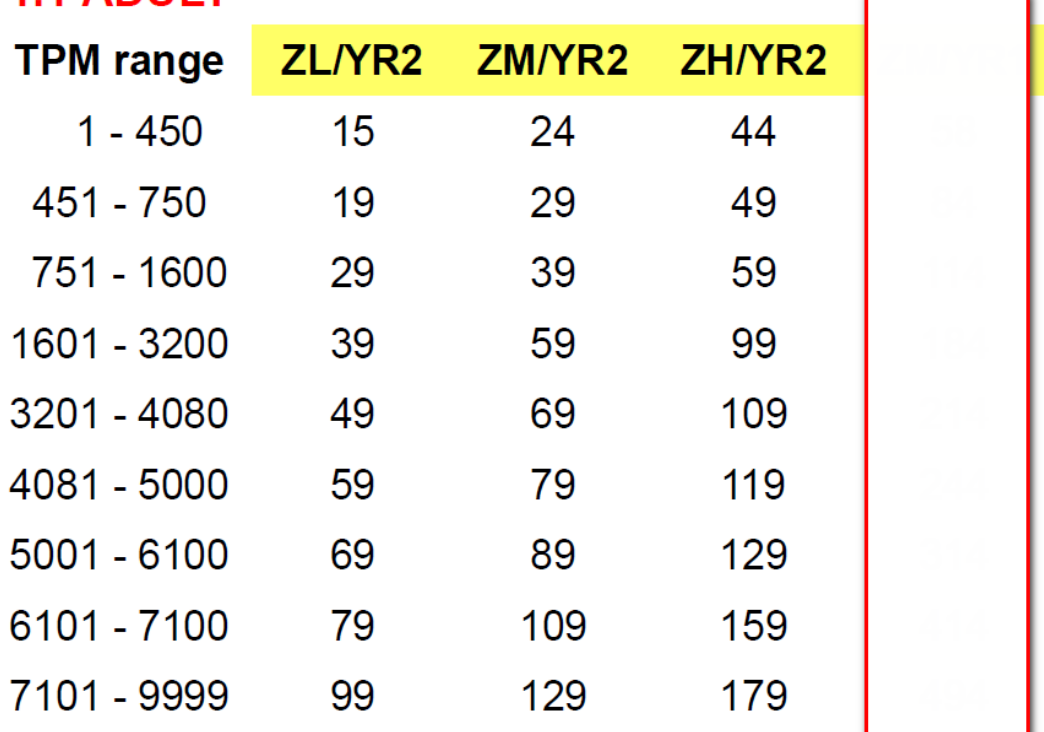

# 1.2. CHILD: 67 PERCENT OF ADULT FARES